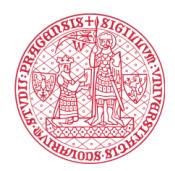

**INSTITUTE FOR LANGUAGE** AND PREPARATORY STUDIES **Charles University** 

# **ZMĚNA HESLA STUDENTA UK CHANGING THE PASSWORD OF A CU STUDENT**

## **СМЕНА ПАРОЛЯ СТУДЕНТА КАРЛОВА УНИВЕРСИТЕТА**

Obdrželi jste instrukci s podobnými údaji jako zde. You have received an instruction with similar details as here. Вы получили инструкцию с данными для входа как на рисунке ниже.

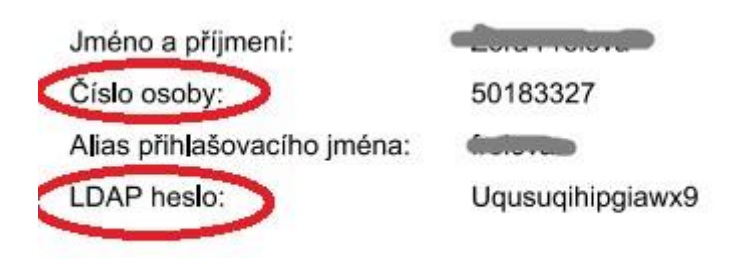

Do 5 dnů si musíte změnit heslo (A ZAPAMATOVAT SI HO), kterým se budete přihlašovat do MS Teams a dalších systémů.

Within 5 days, you must change your password (AND REMEMBER IT) to log in to MS Teams and other systems.

Вы должны изменить свой пароль (И ЗАПОМНИТЬ ЕГО) в для входа в MS Teams и другие системы в течение 5 дней.

## 1. Zadáte adresu / Follow the link / Перейдите по ссылке: <https://ldap.cuni.cz/>

Enter your assigned person number and LDAP password and click *Sign in.* Введите персональный номер и пароль LDAP и нажмите *"Войти". 2.* Přihlásíte se svým přiděleným číslem osoby a LDAP heslem. A dejte *Přihlásit.*

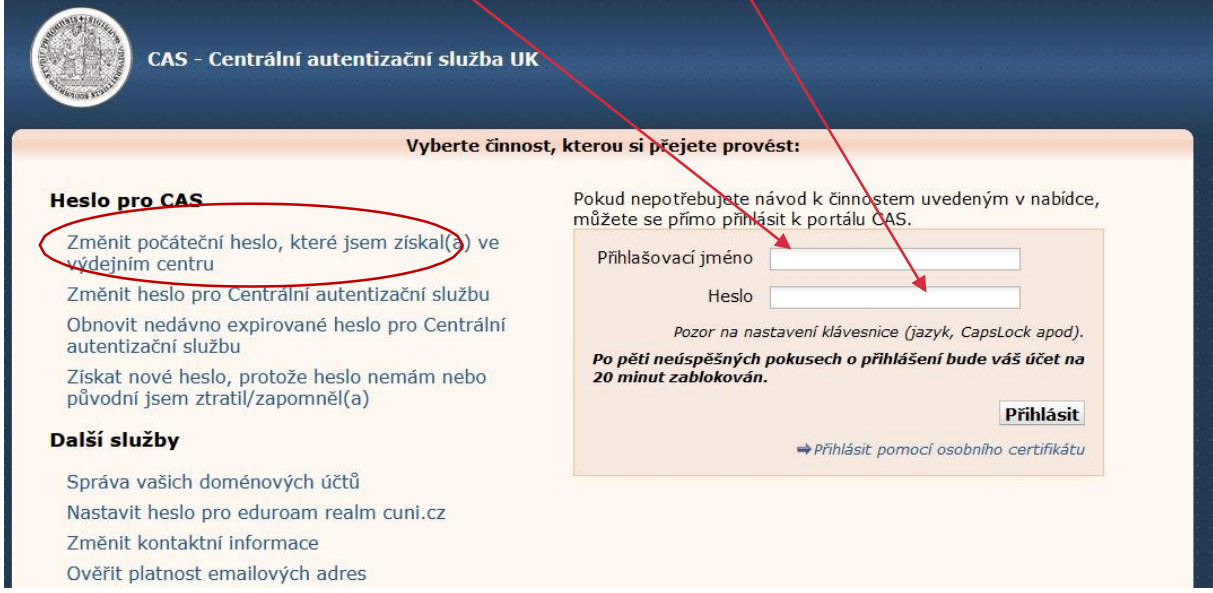

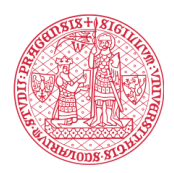

### **INSTITUTE FOR LANGUAGE** AND PREPARATORY STUDIES **Charles University**

*3.* Nyní kliknete na *Změnit počáteční heslo…,* objeví se následující okénko.

Now click *"Change original password ..."* (circled in red in the figure above), the following window will appear.

Теперь нажмите *«Изменить исходный пароль…»* (обведено красным на рис. выше), появится следующее окно.

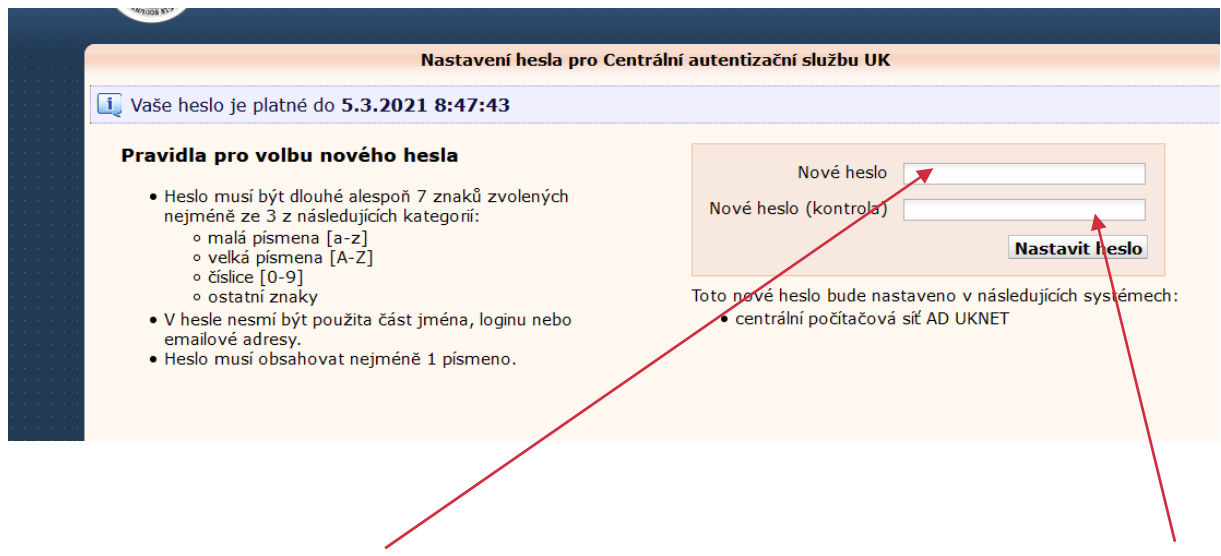

*4.* A vy napíšete své nové heslo (alespoň 7 znaků, musí v něm být malá i velká písmena a číslice). A ještě jednou. A kliknete na *Nastavit heslo.*

Write your new password (at least 7 characters, it must be lowercase and uppercase letters and numbers). And once again. And click *Set Password.*

Введите свой новый пароль (минимум 7 символов, это должны быть строчные и прописные буквы и цифры). И еще раз. И нажмите *Установить пароль.*

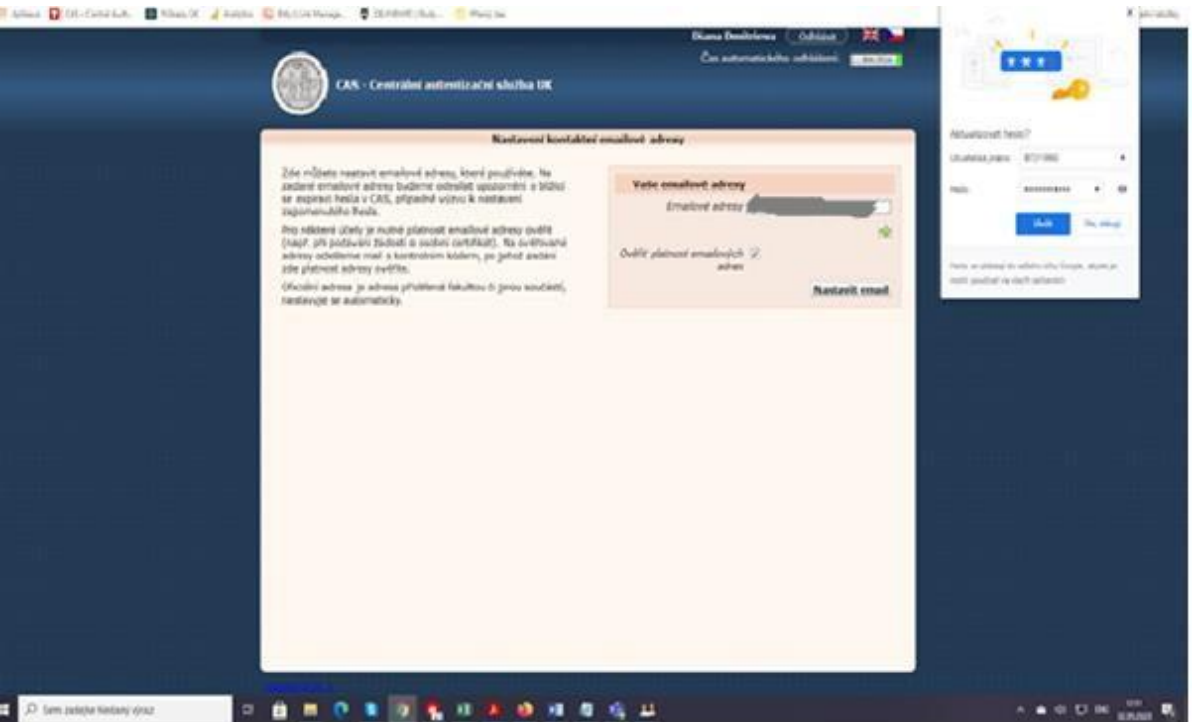

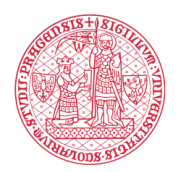

### INSTITUTE FOR LANGUAGE AND PREPARATORY STUDIES **Charles University**

*5.* Nyní se objeví okénko, tam zadáte svůj e – mail a *Nastavit mail.* The next window is to set up your e-mail.

В появившемся окне введите свой адрес электронной почты и нажмите *"Установить как мойe-mail".*

*6.* Objeví se další okénko, kam zadáte ověřovací kód, který přišel na váš e-mail. Another window will appear where you can enter the verification code that came to your email. Появится еще одно окно, в котором вы можете ввести проверочный код, пришедший на вашуэлектронную почту.

**Svoje přihlašovací jméno a heslo si zapamatujte. Budete ho brzy potřebovat.Remember your login name and password. You will need it soon.**

**Запомните свои логин и пароль. Скоро они вам понадобится.**